## **Downloading Free Microsoft Office at home for Staff and Students**

Students are now able to download the full latest version of Microsoft Office for **free on up to five devices** - PC or Mac or personal device. This is free of charge with their C2k username for installation on up to five personal devices and home computers. This is a straightforward process as per the steps below:

## Install Microsoft Office for Free

From the computer you wish to install Microsoft Office on, log in to MySchool [\(www.c2kschools.net\)](www.c2kschools.net) and click the Office 365 icon. At the top right of the Microsoft Office 365 home screen, click the **Install Office** icon

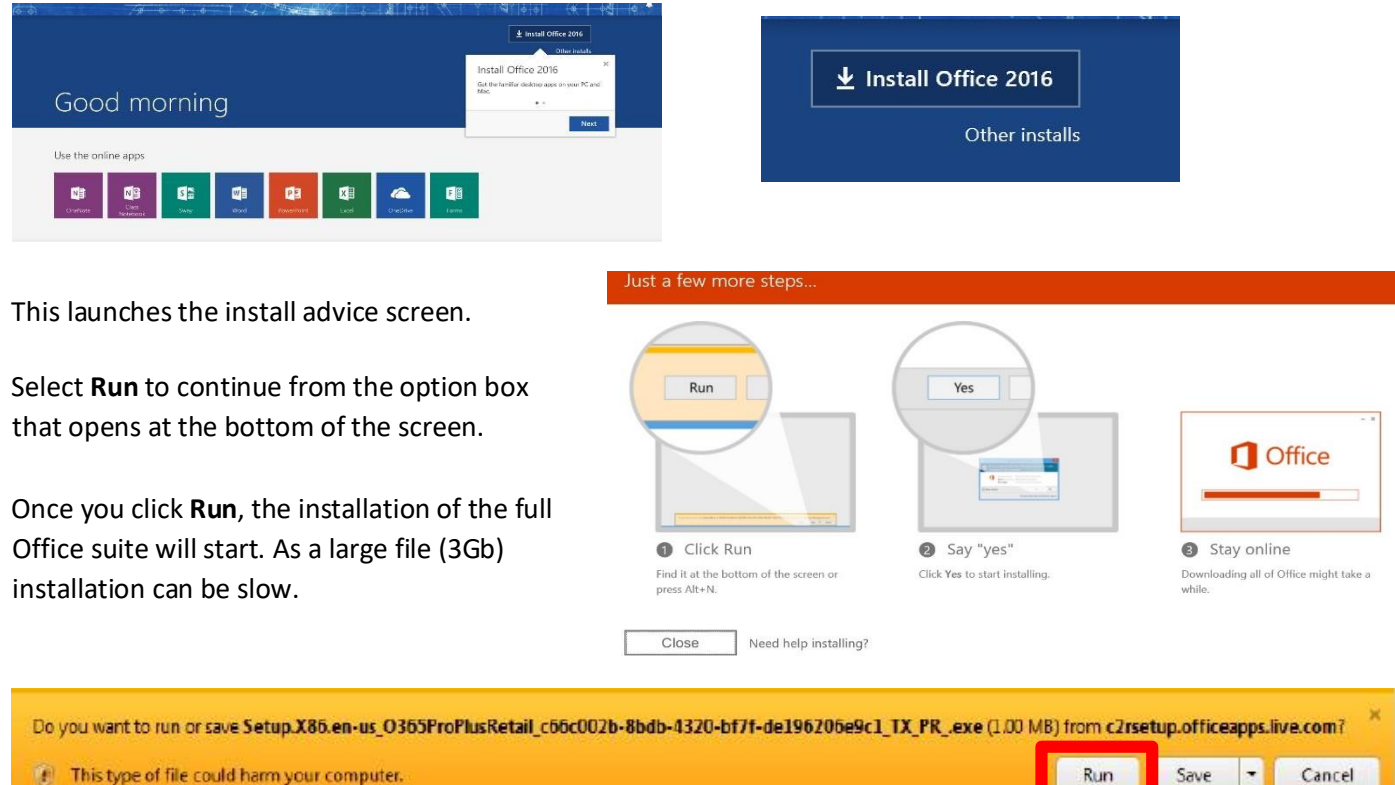

This type of file could harm your computer.

- When prompted to activate the software, enter your username in the format: <username>@c2ken.net *Please note, use this format* **<username>@c2ken.net**, *NOT @c2kni.net*.
- To complete installation, a student will be asked to sign in with **<username>@c2ken.net** and password.

## Notes:

- The installation of Office will remain available while a student's C2k username remains active. i.e. When a student leaves school, their C2k username will cease to be valid and will revert to a read-only version.
- Each user can install Office on up to 5 devices. These can be a combination of PC and Mac.
- Access to mobile applications on tablets and smartphones will require the same sign-in to activate all features and access all files and will count as one of your devices. If a user installs Office on a 6th device, the software will remain as read-only until one of the previous 5 installations is deactivated. To deactivate an installation, go to the Office 365 settings page and select Software – Install and manage software and then follow the instructions.